# 請求書

1) 請求書の発行

請求書を出力するには、必ず先に「継続処理」と「請求締切処理」を行います。 得意先の使用区分を「使用する」「売上停止」に設定している得意先が出力できます。

## **Point**

- ・ 請求書も請求締切処理と同じく請求先単位での出力になります。 詳細設定から設定することにより現場別に改ページすることもできます。
- ・ 画面下部の「請求明細」ボタンをクリックすると、画面に請求明細が表示されます。 レイアウトは請求書と全く同じではありませんが、金額は同じです。 印刷前に明細を確認することができます。

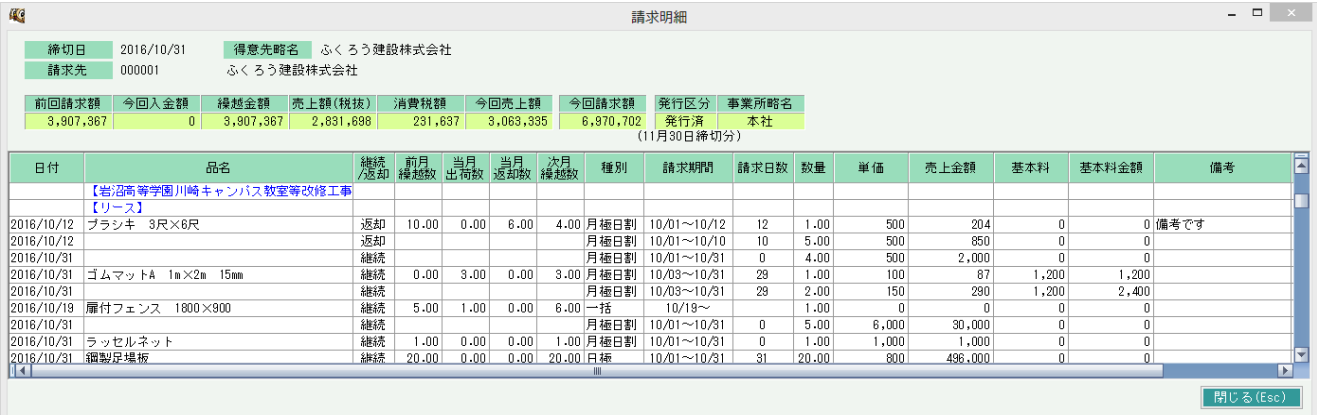

・ 締切処理後、売上または入金に関係する変更を行っている場合、請求書は発行できません。 表示されるメッセージにしたがって、再度締切処理を行なって下さい。

以下は印刷指示画面 上部に表示される項目の補足です。

① 前回締切日

直前に締切処理した請求締切日が表示されます。

② 「前回締切した請求先のみ」チェック

·チェックON ⇒ 直前に請求締切した請求先のみが出力対象となります。 ·チェックOFF ⇒ 締切日欄に指定した日と、最終締切日が同一である請求先全てが出力対象となります。 ※チェックOFF時は、締切日を指定できるようになります。

③ 請求先

「前回締切した請求先のみ」のチェックをはずすと指定することができます。

④ 請求先の事業所

得意先登録(請求する現場の場合は請求先登録)で設定した請求先の事業所です。 伝票の事業所ではないので注意してください。

#### 以下は詳細指定ボタンにて表示される項目の補足です。

# Point

詳細設定画面の共有設定は閉じた状態で初期表示されます。「表示」ボタンを押下すると設定項目が表示されます。 共有設定は端末ごとの設定ではなくシステム全体での設定になります。

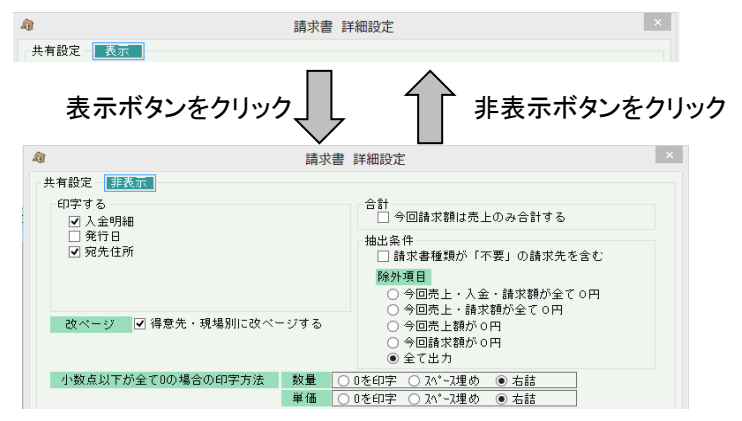

- ⑤ 印字する 印字したい項目はチェックをON、印字したくない項目はチェックをOFFにします。
- ⑥ 改ページ

チェックをONにすると、現場別に改ページされます。

- ⑦ 今回請求額は売上のみ合計する のチェック チェックON ・・・ 前回請求額~差引繰越額が印字されません。 今回ご請求額には今回売上額と同額が印字されます。 チェックOFF ・・・ 前回請求額~差引繰越額が印字されます。 前回請求額に今回入金額、今回売上額を差し引きして今回請求額が計算されます。
- ⑧ 請求書印刷区分が不要の得意先を含む、除外項目 チェックOFFの場合、得意先マスタにて請求書種類を「不要」にしている請求先は除外されます。
- ⑨ 小数点以下が全て0の場合の印字方法 単価や数量はシステムで設定した小数点以下まで入力ができますが、印字する際には どうするかを指定します。 数量=1、桁数=2の場合 0を印字・・・ 「1.00」 になります。 スペース埋め・・・「1」」になります。 右詰・・・ 「1」 になります。
- ⑩ 入金グループ 指定した入金グループの請求先のみ検索結果に表示されます。
- ⑪ 合計請求書出力チェック ONにすると、同一入金グループを選択して出力している場合、入金グループ単位で合計請求書が 印刷されます。

2) 請求書レイアウト

(得意先・現場別に改ページするがONの場合)

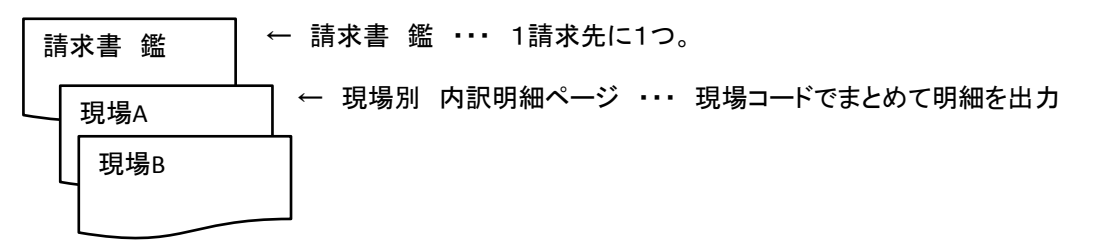

## 請求先 鑑 の出力内容

- ・ 請求先別の前回請求額、入金額、今回売上額、今回請求額等
- ・ 入金明細(印字するの場合のみ)
- ・ 現場別の合計額
- ・ 請求時消費税額(税処理区分が請求時外税のみ)

現場別内訳明細ページ の出力内容

- ・ リースの売上明細
- ・ 販売の売上明細
- ・ 整備の売上明細

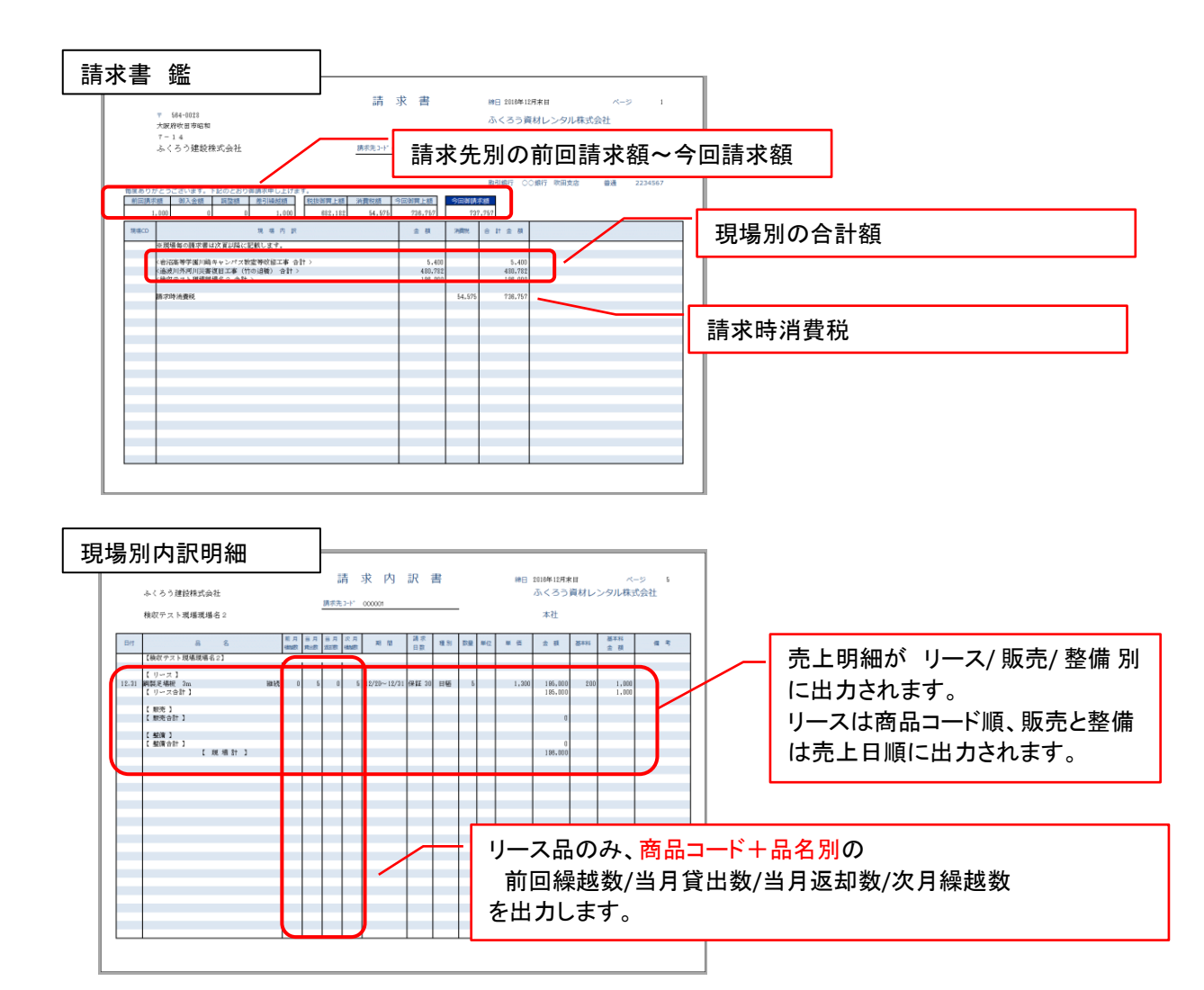

**SELES** 

359,640

359,64

26,640

## 3) 合計請求書

請求書を発行するとき「合計請求書出力」チェックをONにすると、各請求先への請求書の間に合計請求書が 差し込まれます。

## Point

- ・ 合計請求書を発行するためには、得意先登録で入金グループを設定する必要があります。
- ・ 「発行」ボタンクリック時に、同一入金グループの請求先を2つ以上同時に選択している場合、 合計請求書が作成されます。
- ・ 合計請求書の宛名、住所は、同一入金グループの先頭コードの請求先が印字されます。
- ・ 合計請求書を発行するためには、同一グループの請求書発行は同一タイミングで行って下さい。 バラバラに請求書を発行すると、合計請求書は印刷されません。
- 例) 請求書の検索結果から下記の全ての請求先を選択して「発行」した場合…

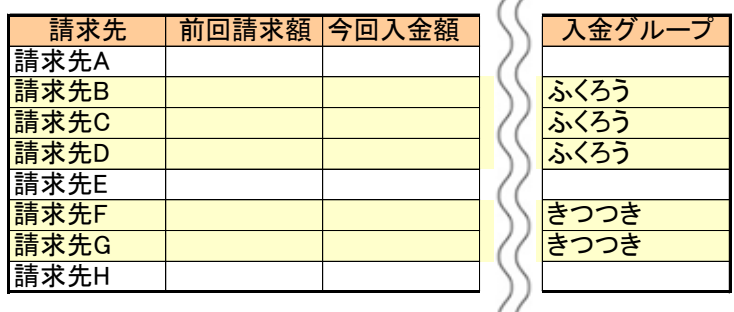

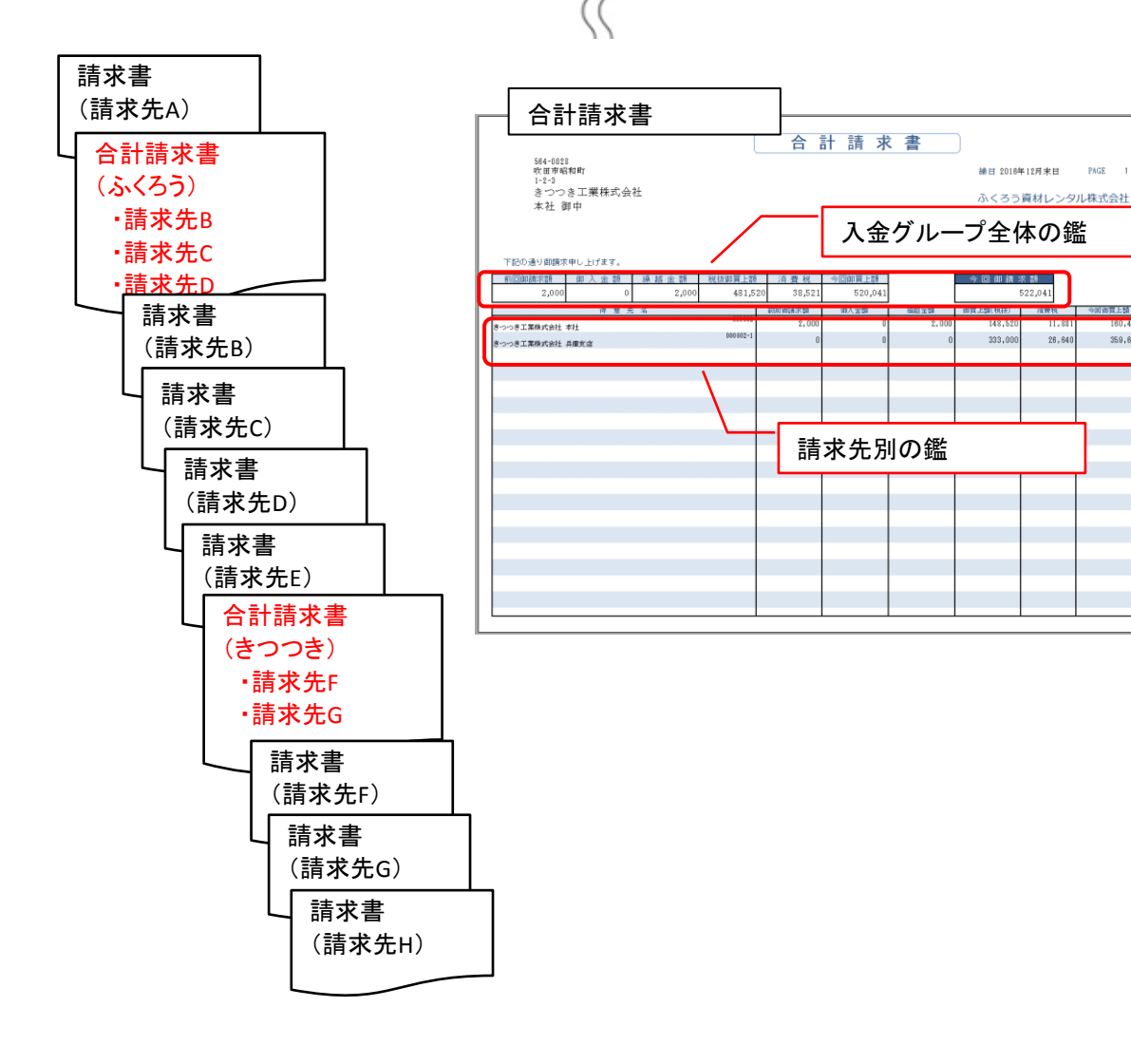